# **WhatPill 1.2, Tutorial 7 - Purchase History Copyright © Ed Poston 1996 (tutorial 7 of 10)**

## *Topics covered:*

- **Introduction**
- Purchase History Screen
- Proposed History Records Screen
- Purchase History Report

# **Introduction**

This is an optional function of WhatPill, but one you may come to like a lot. WhatPill can track all the expenditures you make that are related to your health maintenance so you can know exactly what you've spent over a period of time and where it went. WhatPill has special functions which make the entering of items you've flagged for buying a snap (see the previous tutorial on Order Creation), but you can enter anything into WhatPill's purchase history -- not just what you've entered in the way of your supplements or medications. The items you enter are flagged as being deductable or nondeductable from your taxes, and the report has totals for both categories, so this report may be useful to you around mid-April of each year.

You should have just finished Tutorial 6 on Order Creation, so that you have the "Buy:" fields set for a sample order. If not, go to the order function now and, using freshly-regenerated sample data, set the "Buy:" fields for the default runout date - you should wind up with a \$546.99 total order. You'll need an Order List report too (top report option selected). Then come back here and follow along...

## **Purchase History screen**

To access WhatPill's purchase history screens, click on the big dollar sign on WhatPill's main display control screen:

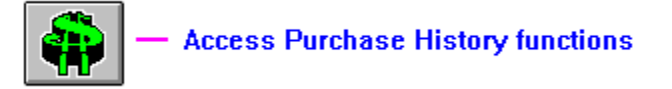

This leads to the "Purchase History" screen, half of which is shown in the below screen shot:

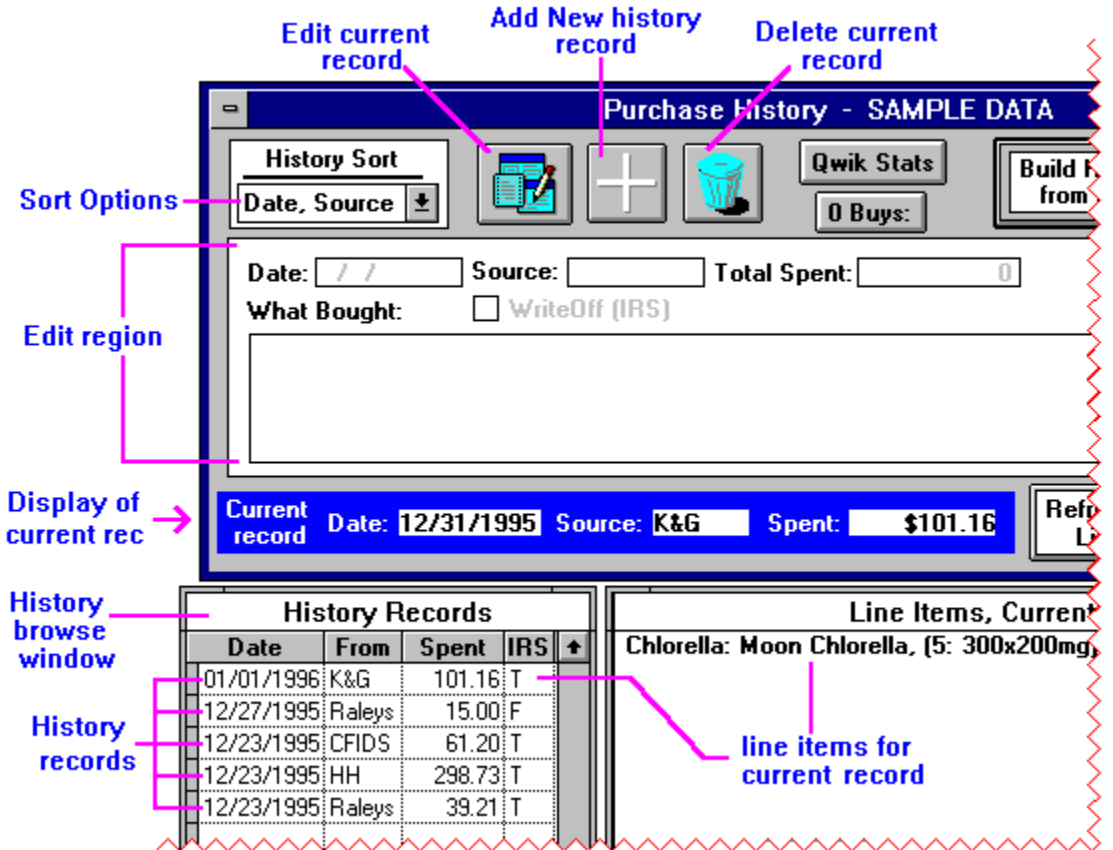

This is your main view screen into your purchase history records. The Purchase History database has only 5 fields:

**Date:** date purchase was made

**From:** source or supplier of purchase

**Spent:** how much was spent (total for all items purchased at this time)

**IRS:** a True/False flag, T = can write this off taxes (deductable), F = can't (non-deductable) **Line items:** an unlimited text field, in which are listed what was purchased

The last field, Line Items, is displayed differently than the other fields of the database: it is a window into the single current history record, which in the screen shot above is the 1/1/96 (your date will be different) K&G purchase for \$101.16.

The sample data comes with only 5 history records. Note that the display sort can be either by Date, Source ("From" on the browse window), or by Source and then Date. Dates always sort from mostrecent to oldest, so you see the things you bought last towards the top. Select different history records now by clicking on any line in the History browse window, and watch how the line items and "Current record" display on the control screen update. Try the two sort options to see how they effect the browse display, but leave the sort at "Date, Source" when you're done playing.

To edit a history record, make it the current record by clicking on it's line in the History browse window, then click on the **Edit** button on the control screen. The fields will be whipped into the "Edit Region" where you can set them as you wish. Click on the **Save** button (pink safe) to save your changes, or the **Abort** button (crossed-out pink safe) to abort your edit. The **Add** and **Delete** buttons work just as you'd think they would - try them out now: first add a record; click on the **Add** button, which activates the "Edit Region" but leaves all fields blank. Fill in the fields (use today's date for the date and HH for the source, and make up whatever you want in the "What Bought" and other fields), and then click on **Save**. Pretty simple. Now delete it: make it the current record and click on the **Delete** button.

Here's the right half of the control screen, showing the rest of the controls:

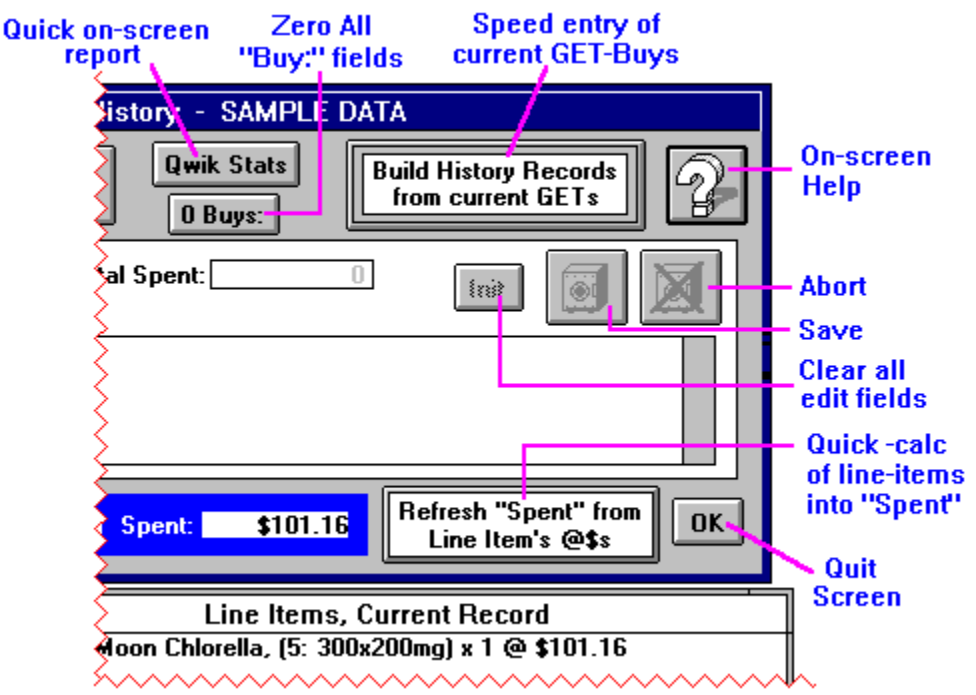

You can see the **Save** and **Abort** buttons for the "Edit Region" in this screen shot, and also the **Init** button, which is just a fast way of clearing all fields in the edit region. You know about the **?** button for on-screen help, and the **OK** button quits out of the Purchase History functions back to WhatPill's main display.

Qwik Stats - Quick, on-screen report

We'll discuss the Purchase History report later, but sometimes you just want to know a total and you don't want to bother with printing a report just to get a single number. This function will give you just that. Click on it now and follow along... The below screen will come up once you invoke this function:

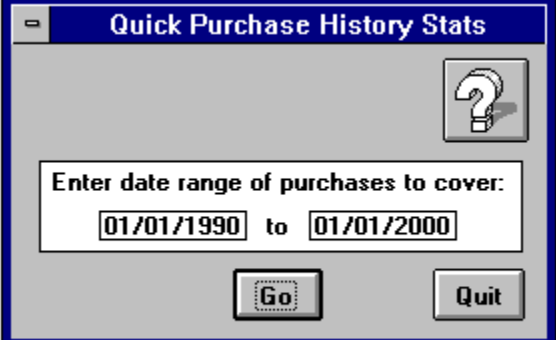

**Qwik Stats option screen** 

The report acts only on a date range of purchases you specify. Enter a date range that is sure to cover everything in history for now, like shown in the screen shot, and click on the **Go** button. This

will yield a browse window, just below the date range prompt:

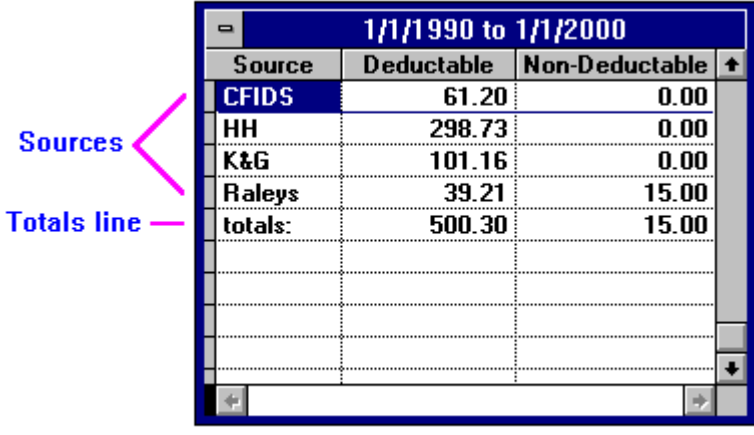

#### Qwik Stats on-screen report

Note that there are separate columns for displaying deductable and non-deductable totals for each Source. The records are sorted by the source abbreviation, and the last line gives a grand total for both columns. The title displays the date range covered. To exit the window, hit **esc**, or double-click the upper-left "minus" sign control, or just click off the browse window someplace. Exit the Qwik stats option screen by clicking on its **Quit** button.

#### $0$  Buys: **Zero all Buy fields**

Don't do this yet! -- it's just a convenience for when you've finished with entering the current GETs as purchase history records, to be explained soon. If you click on it, a prompt explaining exactly what will be done comes up, and from there you can do it or abort it.

Refresh "Spent" from Line Item's @\$s

Auto-calculation of line item total

This is a neat little function that will automatically sum up the costs of individual line items and stick the total into the "Spent" field for you. It knows when you're adding or editing a record: if you are, it works off the edit fields and updates the edit "Total Spent:" field. If you're not, then it acts on the current record's line items field, updating the "Spent" field you see in the purchase history browse window.

A good record to select from the sample data to see how this works is the big one ("Spent" = \$298.73). Select it now and look over the line items for this purchase. (These line items were entered automatically by WhatPill's speed-entry of current GET-Buys function, by the way, which we will get to next). Note the "@ clause" you see at the end of each line. It's in the form of "N @ \$XX.XX", where N is some integer, and \$XX.XX is the cost (price+tax) of one of the described purchase items. While the format for these lines that you're seeing here is what a special function of WhatPill's generates, you can put the @ clause anywhere in your manually inputted lines - it doesn't have to be at the very end. (Use of @ clauses is totally optional -- you'll probably elect to skip them on single, manually entered purchase history records.)

Here then, exactly, is WhatPill's actions when you click on this function: she will go to the line items field of the current record (or the "What bought" field if you are editing or adding) and look at what's in the line items, line by line. For each line, it will look to see if there is an "@" symbol. If there isn't one, she just ignores that line. (If there is more than one "@" on a line, she only considers the last one.) If there is an @, she looks at what immediately follows the @ symbol (there can be spaces - she skips over these), for a dollar amount. If she doesn't find a dollar amount (the "\$" does not have to be present, just a number--or arithemetic expression--will do), she gives up and skips the line. But if she gets the dollar amount, she then looks for a number (the "multiplier") immediately preceding the @ symbol (again, there can be spaces). If she doesn't find a number here, she assumes "1" for the multiplier. She multiplies the dollar amount by the multiplier, sums it into a running total, and goes to the next line. After she's gone through all lines, she prompts you with what her calculated total for all

the line items is, allowing you to update the "Spent" field, or aborting the update. Click on the button now, and you should get the following screen:

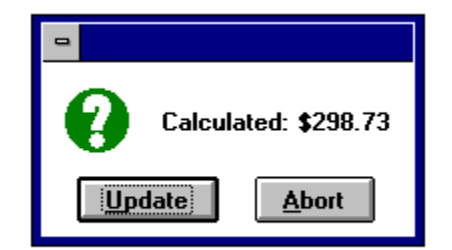

#### **Prompt for calculated line items total**

You see that it matches what's already in the Spent field, so it doesn't matter how you answer this prompt. We want to change some of the @-clauses in the line items and do it again. Abort the prompt and click on the **Edit** button so this history record is put in the edit region. Delete one of the lines of the line items, or change some of the numbers, or both -- any way you want. Click on the "refresh spent" button again and check out it's total, and Update the "Total Spent:" field. Now that you can see fully how this function works, abort the save so you don't really alter the record from its original state.

By the way, this is a nice place to tell you that you don't really have to edit the record to change the line items -- you can change the line items right in the line items display, provided you check the bottom option on the Config menu first:

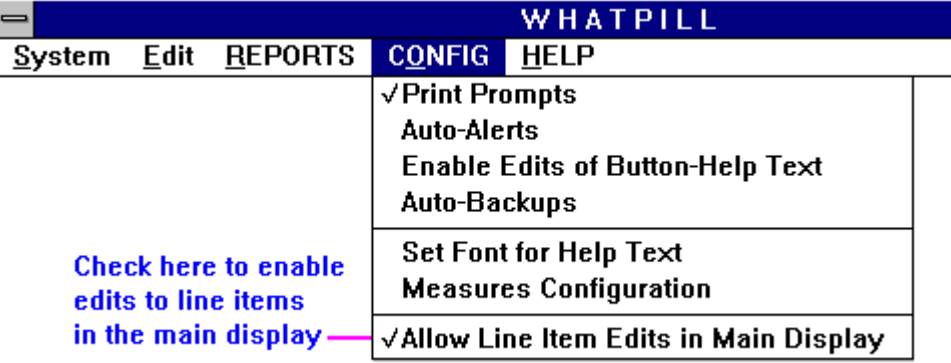

It's "safer" to have this option disabled, however, since any changes you make to the line items in the main display are instantly updated - that is, there is no "save" or chance to "abort" your changes. If you delete a line and just realize that the line you deleted was the wrong line, there's no getting it back. Editing the record gives you more of a chance to notice a blunder before you Save (but once you do save, there's no getting it back too).

**Build History Records** from current GETs

**Speed entry of current GET-Buys** 

We saved this one for last because it's the "power" function on this screen -- it opens up a new screen, after gathering all currently marked GET brand-prices having Buy fields > 0, and allows you to edit the "proposed history records" before saving them into your purchase history database. Click on it now. If you get the following:

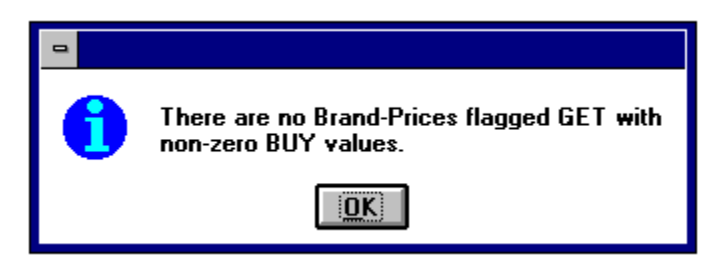

then you need to exit the Purchase History functions and go back to the Order Creation screens (as explained in the previous tutorial) and set all the BUYs for the default runout date on fresh sample data (your total will be \$546.99). Print out an Order List too -- the option for "only GETs with non-0 BUYs.

## **Proposed History Records Screen**

But you probably won't get that message -- you'll get a new display, having at top-left a browse window into the just-created "proposed" purchase history records, with a line-items display window at the bottom of the screen, showing the current record's line items, and a control screen at top right. The top-left browse window should look list this:

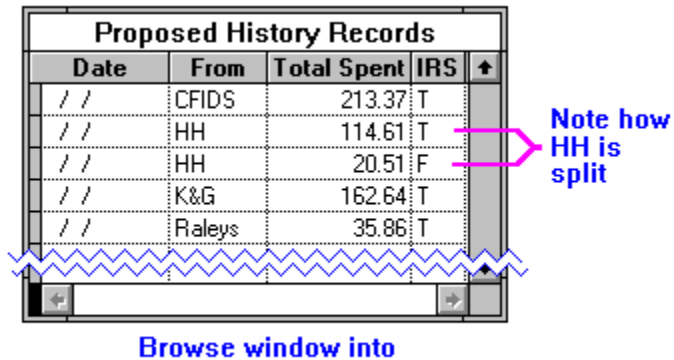

**Proposed History Records** 

Look at the Order List you created towards the end of the previous tutorial now. You will find a direct correspondance between it's Source Totals and the "Total Spent"s for each source in this browse, except for HH, where it's \$135.12 is split into two amounts  $(114.61 + 20.51 = 135.12)$ . The split is due to the fact that in all the sample data, all brand-prices are flagged as "deductable" except for HH's Ginkgo Biloba. Purchase History has to track these separately, so will create a separate history record for non-deductables.Click on HH's two proposed history records and look at the line-items for each, comparing what you see with what's on the Order List report you made in the last tutorial.

Now, these are called "Proposed" history records for a reason. In real life, it's likely that all you had set for buying during order creation did not come to pass when you went out to purchase your supplements. Either a mail-order supply house was out of an item, or a retail store was out of something or the sale price was no longer valid and you decided not to buy it from them. Also, you may have made additional purchases while at the retail store that had nothing to do with the inventory you've entered into WhatPill. So what you do now is edit these proposed records to reflect what the real purchases were.

There is a **Delete** button on the control screen for deleting the current proposed history record, but you'll notice there is no **Edit** button. This is because, for this screen, you are allowed to make your edits right in the browse window fields (and in the bottom line items display). The only field you can't change is the "From" or source field. Note also you can't **Add** a totally new record -- this is something you wouldn't do from this screen anyway, but use the **Add** button on the first screen to accomplish.

For purposes of illustration, we will assume that K&G was out of the Oxygen supplement, and that when we got to Raley's, we found a super buy on Ester-C that we couldn't pass up. Go to the K&G record first, clicking on it in the top-left browse to make it current. Then go down to the line-items

display and, on the line for Oxygen, change the "3 @ \$14.36" to read "0 @ \$14.36. (We could have just deleted the line, but it's nice to do it this way, so that later, if we look up this record we can see that we tried to order Oxygen but they were out of it. You could also type in "out of stock" at the end of the line.) Now click on the "Refresh "Spent" from Line Item's @\$s" button, and accept the prompt's \$119.56 for the "Total Spent" field.

Now select the "Raleys" proposed history record (\$35.86) and add a line about the Ester-C we grabbed while in the store to the line items:

#### Current Proposed Record's Line Items

Garlic: Raley's, (100x500mg) x 4 @ \$5.40 Omega-3 Fish: Twainlab Fish Oil, (50x359mg) x 2 @ \$7.13 Special buy on ester C at the store: 150x1000mg, 2@(15.25\*1.0825)

### add this line to the line items for Raley's proposed history record

Note how the cost following the "@" was entered--to be accurate, the cost should include the tax. In this case the Ester-C was priced at \$15.25, and tax was 8-1/4%. I could have hit **Alt-C** and brought up WhatPill's handy calculator and figured out the cost and even cut-and-pasted it right into the line items window, but it was easiest just to enter an arithemetic expression for the cost here. (When using an arithemetic expression in an @-clause, don't have any spaces in it, because WhatPill will stop reading at the first space encountered from the expression's start in @-clauses. This allows you to type other stuff after the expression.)

Now click on the "Refresh Spent..." button, and accept the prompt's caculation of \$68.88 for the new "Total Spent" for Raleys.

**One thing:** keep in mind that all items for any one proposed history record must be the same as to being deductable or non-deductable, since a single flag on the record tells this. If you bought an impulse item at a store that is different in this regard from the other line items in the proposed history record (and there were no items of the same deductability as your impulse item in the original brandprices so there is no other proposed history record for this supplier with the correct IRS flag setting), you should enter the item separately with the first screen's **Add** button function. In this example, HH had line items of both types but the other three suppliers did not.

You must enter the dates of purchase for each proposed history record before you save (actually, if you save while some proposed records have blank dates, you are given the option of discarding the blank-date records from the save operation. This is less work than going through the process of deleting them prior to saving, if that was your intention). For this example, enter whatever dates you like, as long as they're all within the last couple of weeks. Now click on the **Save** button -- all 5 proposed history records will be inserted into the purchase history database, and you'll see them listed at the top of the history records browse window when you return to the previous screen (as long as the sort option is at "Date, Source"). If you click on the **Abort** button instead of **Save**, all proposed records are discarded and nothing changes, as you'd expect.

When you return to the previous screen, you can now click on the **0 Buys** button, which will clear all the BUY fields in the brand-prices as a signal that you've processed them into the purchase history database. You don't have to do this -- you may want them as they are for reference later, but since you have everything that actually got bought recorded into the history database, I see little reason not to clear them. When you're done, click on **OK** to exit the purchase history update screens and return to WhatPill's main display screen.

# **Purchase History Report**

Time to check out the report for purchase history. Go to the Reports menu and select "Purchase History". The below options screen appears:

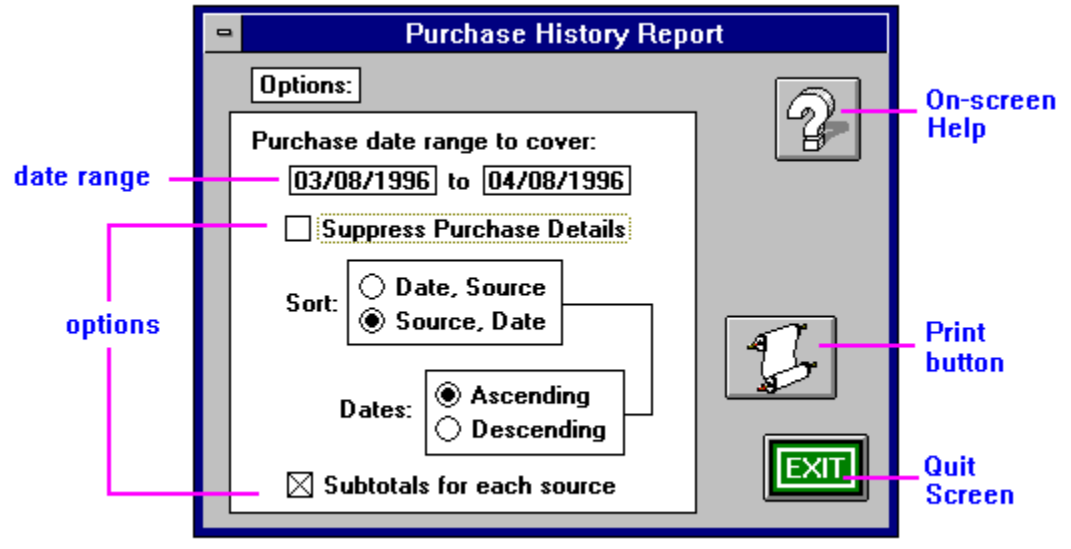

**Purchase History Report options screen** 

Set your date range to cover the last month, so only the newly-added records from purchase history are reported on. The dates you enter will be different from this screen shot, of course. Have the Sort options set as shown and the option of "Subtotals for each source" checked. (This option is only available, by the way, if the report sort is set to "Source, Date"). Have the "Suppress Purchase Details" option unchecked, so the line items will be listed, too. Click on the paper scroll print button so WhatPill will generate the report and put up the Print/Preview screen. Print the report out and look it over.

Exit the Print/Preview screen and come back to the report options screen. This time, uncheck the "Subtotals for each source" option and print a new report. Finally, check the "Suppress Purchase Details" and run a final report. You now can see what the three basic versions of this report look like. Generally, you will be doing a date range of 1/1/XXXX to 12/31/XXXX for your tax-time reports.

End, tutorial 7